# 山东省第十一届高校青年教师教学比赛 评审平台使用手册

### $(V1)$

#### 一、运行环境

请使用谷歌浏览器、搜狗浏览器、360 极速浏览器,平台不支持 IE8 及以下版本。

二、选手部分

(一)选手注册

登 录 山 东 省 高 等 学 校 师 资 培 训 中 心 网 站 (http://www.gspxzx.sdnu.edu.cn/),点击右侧网站链接 2 "山东 省高校教师教学比赛评审平台"(以下简称评审平台)进入评审平台。 如下图:

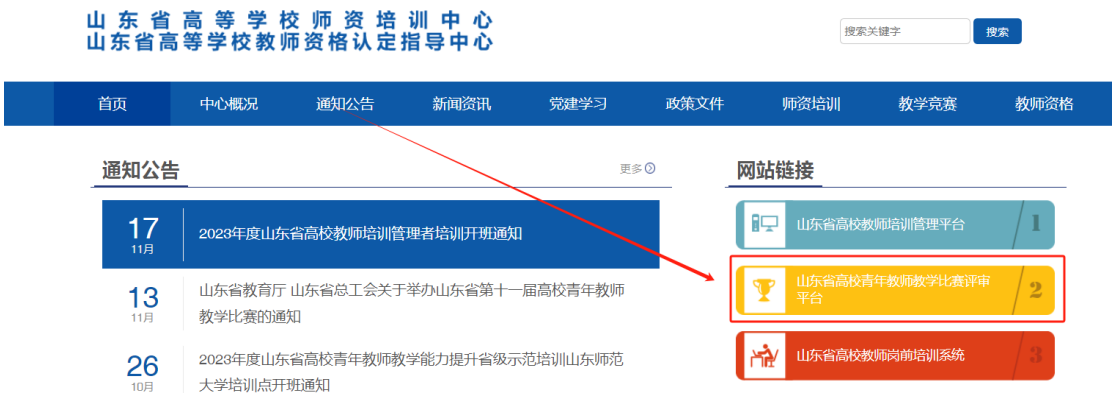

1.在岗前培训、教师资格认定、能力提升、教学比赛等系统中已 有账号的可直接登录,无需再次注册。忘记密码请自行重置,重置不 成功的,请联系本校管理员重置密码。若存在其他问题,请高校管理 员联系高师中心解决。

2.若在系统内没有账号,请点击"注册",如实填写信息。

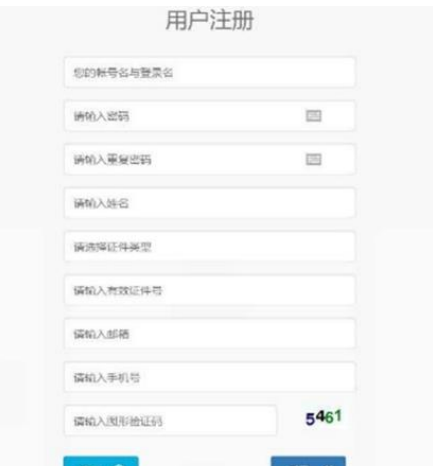

(二)权限设置

1.各高校推荐选手注册完成后须联系本校管理员,经管理员分配 权限成为正式参赛选手。

2.备选专任教师需经抽签确定后成为正式参赛选手。

(三)完善参赛信息

成为正式参赛选手后在参赛前该选手需登录评审平台,将鼠标移 至右上角头像,点击"个人信息",完善个人信息及项目信息。

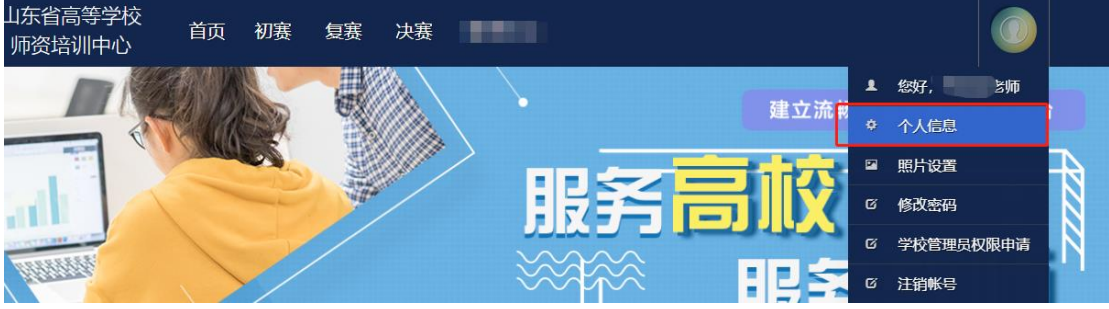

1.项目信息完善中,高校教师资格证系统会自动识别参赛选手是 否具有高校教师资格,如未成功识别,需参赛选手上传清晰可辨的高 校教师资格证 PDF 版扫描文件。

2.授课对象依据所授课程对象选择,例如本科院校的教师讲授高 职课程,则应选择高职。

3.关于学科信息,请按照授课课程所属学科专业选择。

4.学分、教师资格证编号据实填写即可。

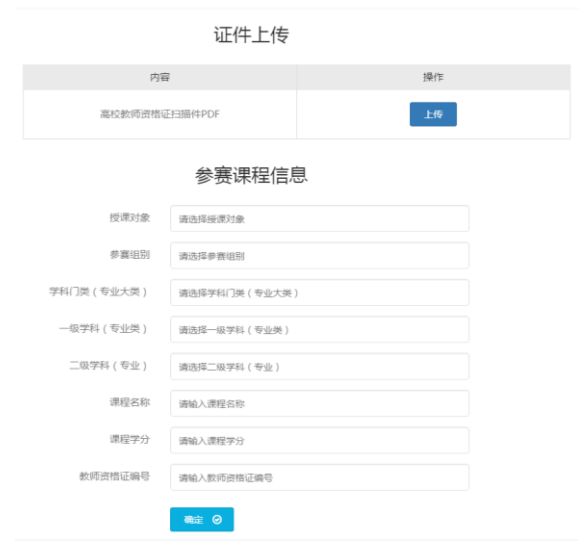

(四)初赛参赛作品上传

1. 点击"参赛作品上传"—"上传视频"。请按规格要求上传课 堂教学视频、教学设计(教学设计方案 PDF 和教学课件 PPT)。

2.参赛作品上传完成后,系统需要一段时间进行转码处理,一个 视频大约需要十几分钟,如果有多人同时上传将按队列进行,则需较 长时间。请选手、学校管理员自行确认视频及课件转码后的效果,若 转码失败请及时与组委会联系。若视频转码成功,会显示"视频审核 中,请耐心等待"界面。学校管理员审核通过之后,显示"恭喜参赛 作品已审核成功,等待专家评审",即为完成初赛参赛作品上传任务。

三、管理员部分

(一)高校管理员申请

1.登录平台。管理员发生变更的请重新注册,登录后,鼠标移至 右上角"头像",点击"学校管理员权限申请"。

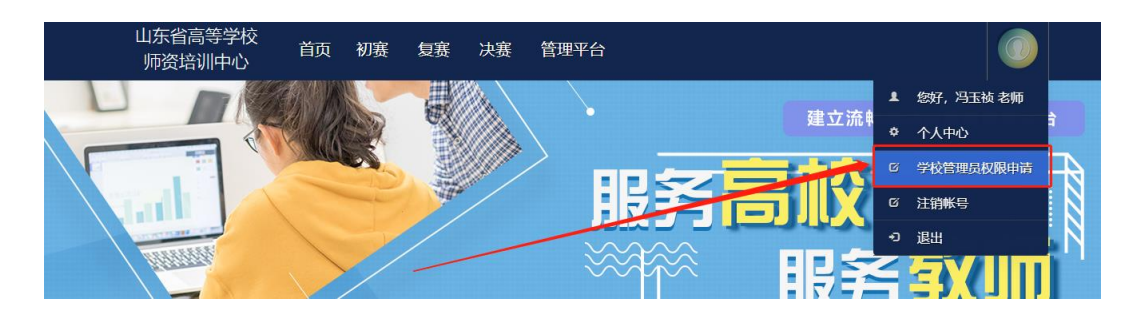

2. 完善表中所有信息,点击右下角"保存",保存成功后,点击 "打印"。(必须线上完善表格,并保存,否则无法申请成功。)

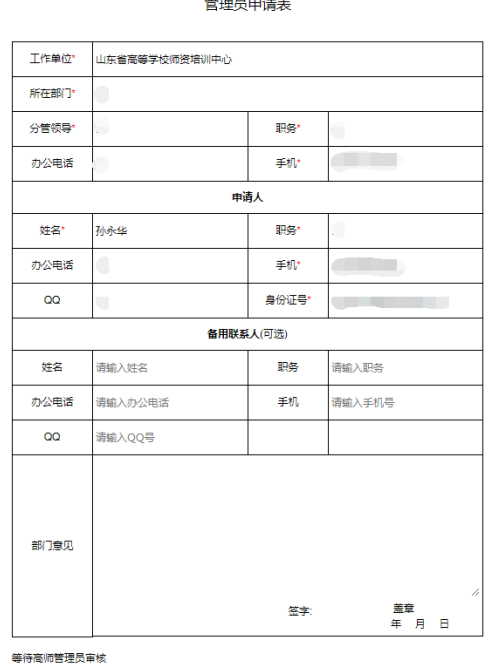

3. 打印申请表并加盖部门公章后,在申请页面中的"上传证明" 上传 PDF 扫描件,并及时联系高师管理员审核。

(二)完善专家数据库

1. 各高校管理员登录系统后,点击"管理平台"一"竞赛审核系 统",进入竞赛审核系统。如下图:

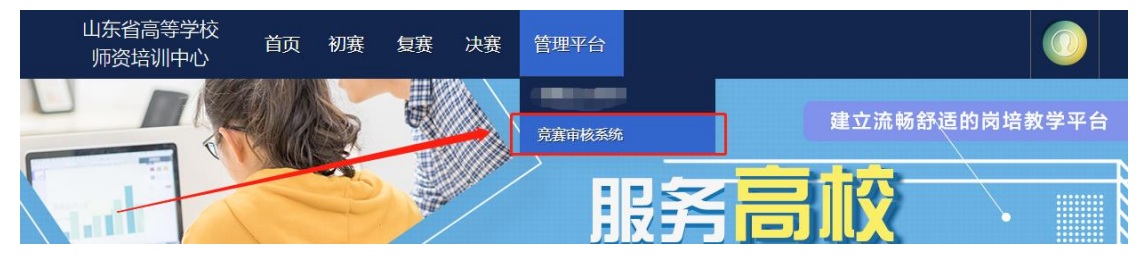

<sup>2.</sup>新增专家。

(1)管理员新增专家,点击"新增专家",填写新增专家信息, 专家简介(可从研究方向、获奖情况、发表论文等方面填写),500 字 以下。

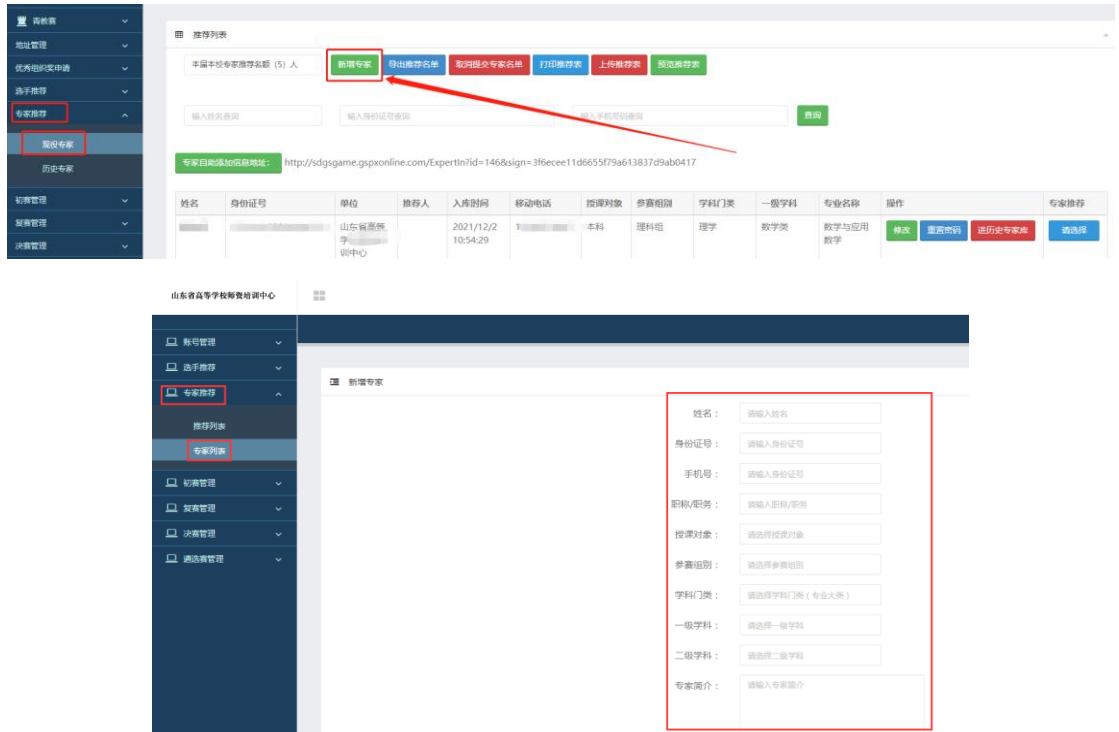

(2)专家自助填写,将专家自助填写的地址发给专家,由专家 自助进行填写,专家填写完成后就会显示在列表中。

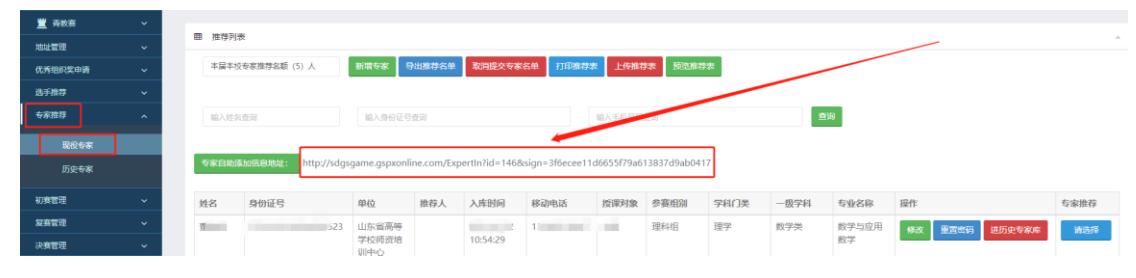

3. 推荐专家。新增专家后,点击专家推荐中的"请选择",选择 需推荐的专家。(往届专家,无需重复推荐)

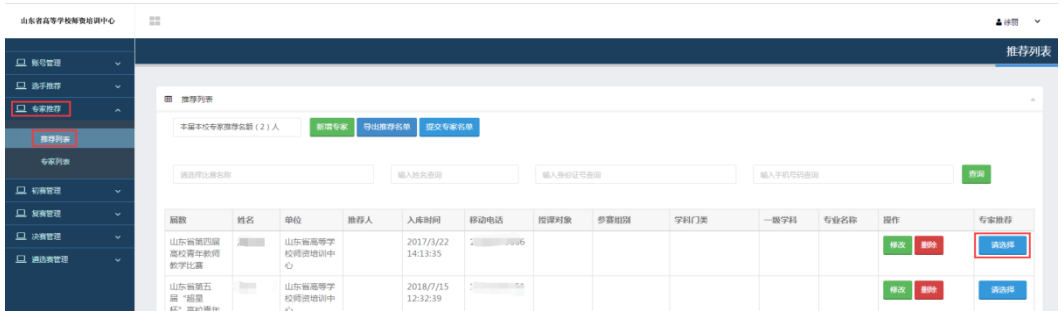

4.确认推荐专家。选择完成后,点击专家推荐中的"提交专家名 单"信息,提交本校推荐的专家,注意:提交后不可取消。

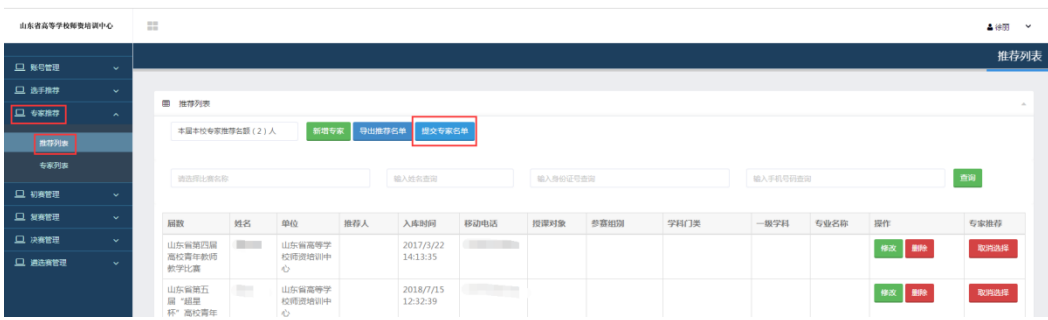

5.打印推荐表。提交专家名单后,专家推荐中会出现"打印推荐 表",点击后打印。

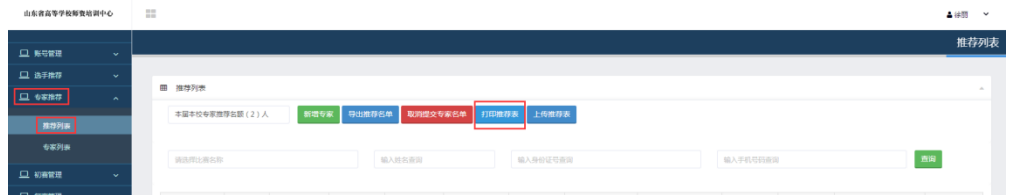

6.上传推荐表。打印专家名单后,加盖单位公章,点击"上传推 荐表",上传对应的 PDF 文件。如下图:

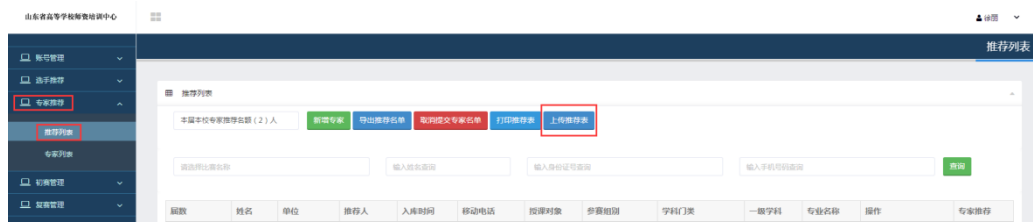

(1)点击"选择文件",选择相对应的 PDF,点击"开始上传", 进度 100%时,状态为"上传成功"时,点击"关闭",完成上传。如 下图:

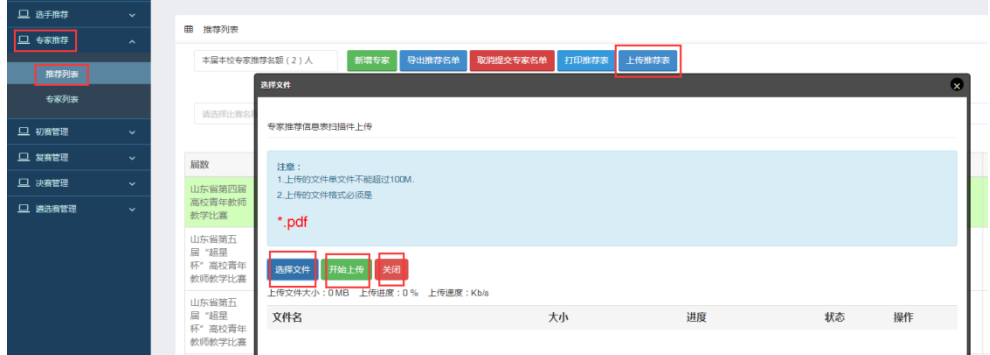

## (2)PDF 上传成功后会出现"预览推荐表",点击可预览。

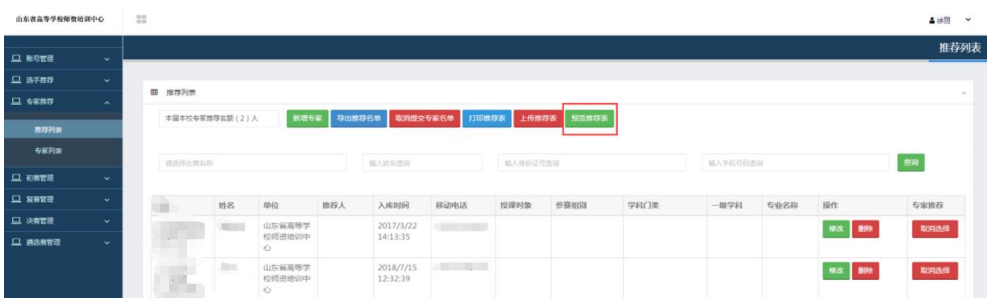

注: 如需"修改"或"进入历史专家库"信息,可以从推荐专家 的操作中进行"修改"完善相应专家信息或移入历史专家库。

(三)确认选手

1. 各高校管理员登录系统后,点击"管理平台"一"竞赛审核系 统",进入竞赛审核系统。如下图:

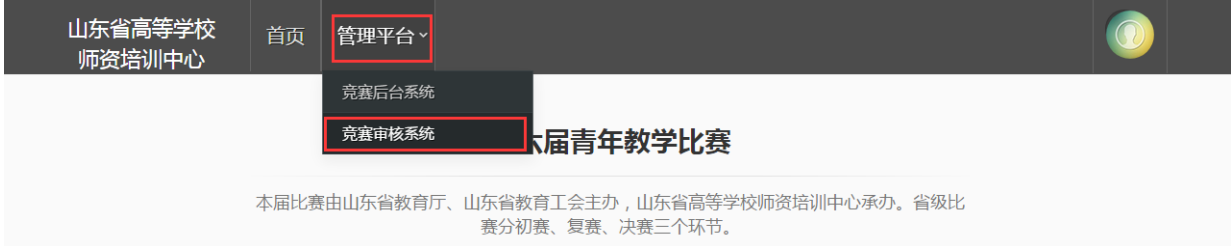

2.确认选手(包含推荐选手和备选专任教师)。点击"选手推 荐"—"推荐列表",选定相应选手。选手确认包含推荐选手确认和 备选专任教师确认两部分。请严格按照名额分配表的分配数量选足相 应人员。确认完成后,点击推荐列表中的"提交参赛名单",提交本 校选手汇总表。注意:提交后不可取消。没有平台账号的选手需提前 在省级系统中注册账号,具体参照操作手册中"选手注册"部分。如 下图:

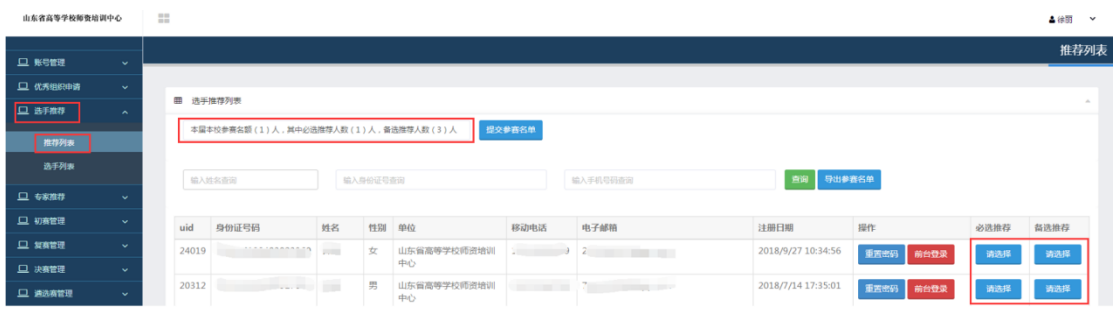

3. 打印选手汇总表。提交选手名单后, 推荐列表中会出现"打印 推荐表",点击后打印。如下图:

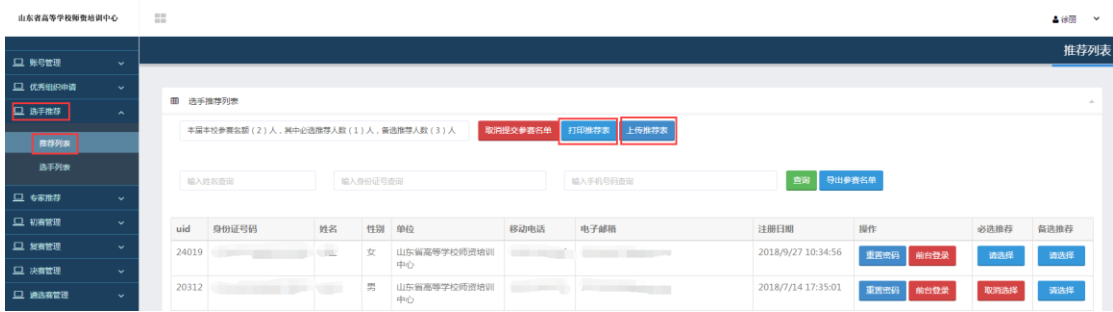

4.上传选手汇总表。打印推荐选手名单后,加盖单位公章,点击 "上传推荐表",上传对应的 PDF 文件。如下图:

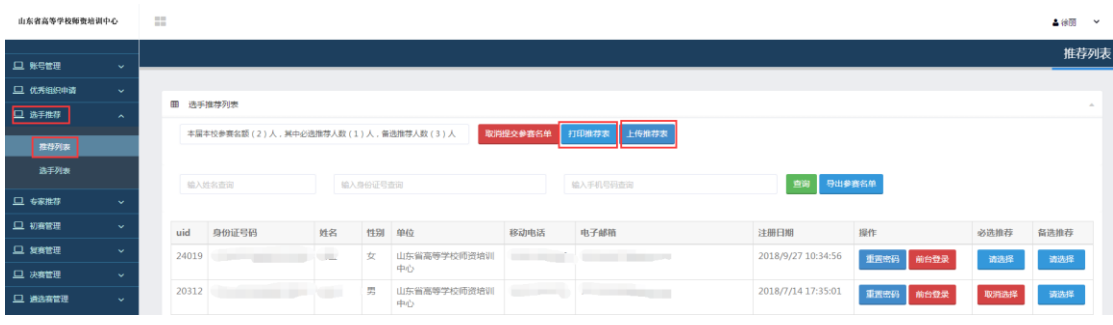

(1)点击"选择文件",选择相对应的 PDF,点击"开始上传", 进度 100%时,状态为"上传成功"时,点击"关闭",完成上传。上 传 PDF 完成。如下图:

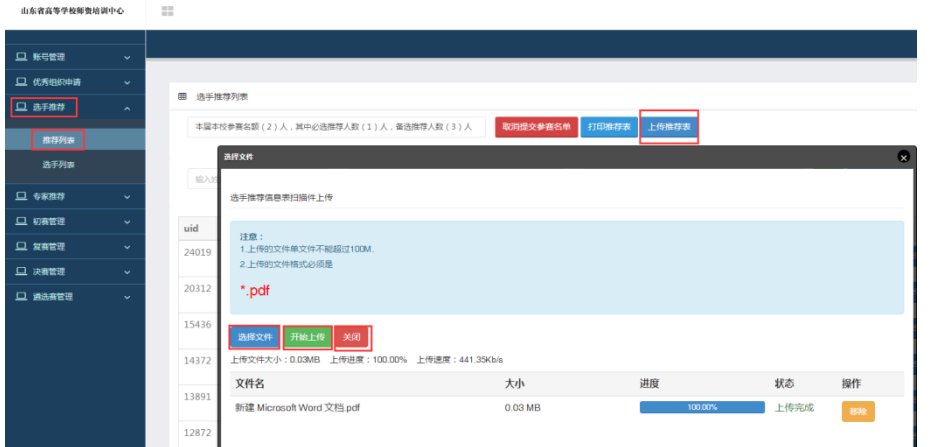

(2) PDF 上传成功后会出现"预览推荐表", 点击可预览, 如 预览没有问题,选手推荐完成。如下图:

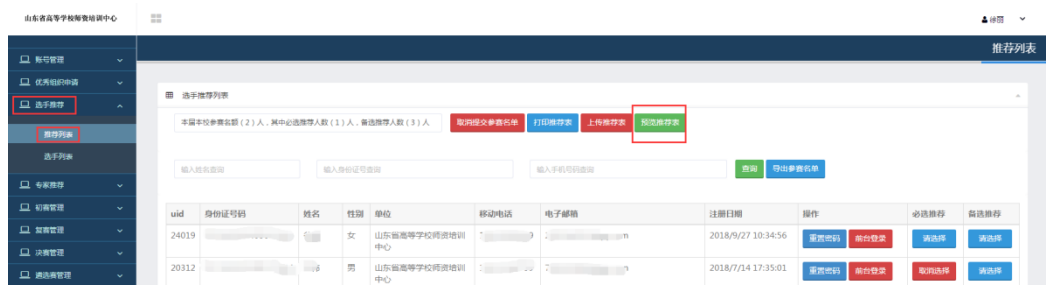

5.确认备选专任教师抽取情况。抽取选手名单公布,点击"选 手推荐" 一"选手列表"进行查看选手抽选情况。

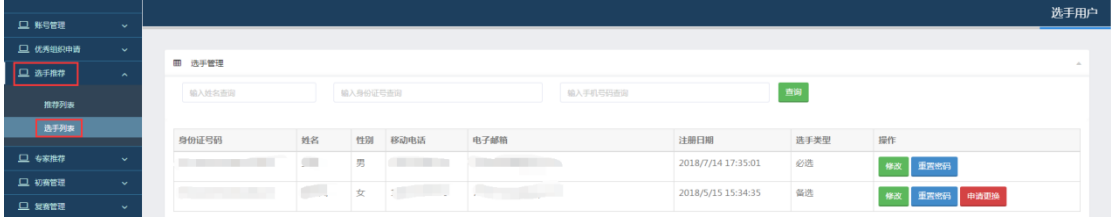

6.备选专任教师更换。备选专任教师经抽签确定为正式参赛选 手后,有特殊情况无法正常参加比赛的请点击"选手推荐"一"选 手列表",再点击选手对应的"申请更换"按钮,下载相应模板, 上传加盖单位公章的 PDF 申请文件。经组委会审核通过后,会从剩 余备选专任教师中自动抽取一人替补。

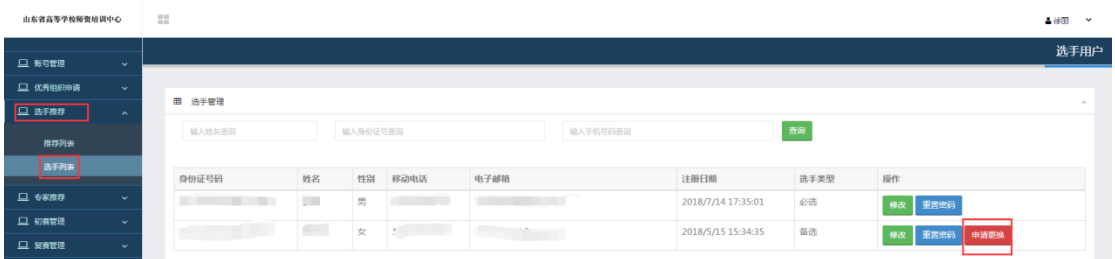

(四)上传优秀组织奖申报材料

1. 高校管理员登录后,点击"管理平台"一"竞赛审核系统",进 入竞赛审核系统。如下图:

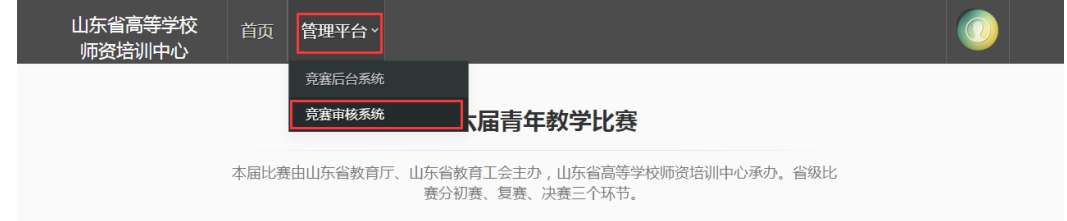

2. 上传优秀组织奖申报材料。点击"优秀组织奖申请"一"申请 材料"。请管理员按类别分别上传相应的申请材料。 如下图:

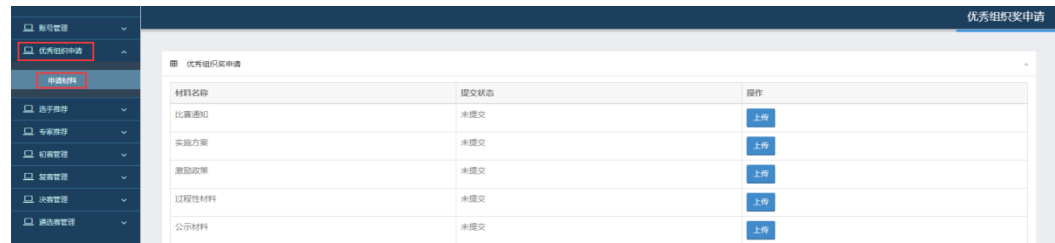

注:优秀组织奖申请材料中的激励政策部分,需要填写项目内容 和来源说明(此奖励在哪一文件中的哪一条款体现,具体如何表述的) 并上传相应的文件。

3.上传完成后,需点击右下角"保存并提交"。

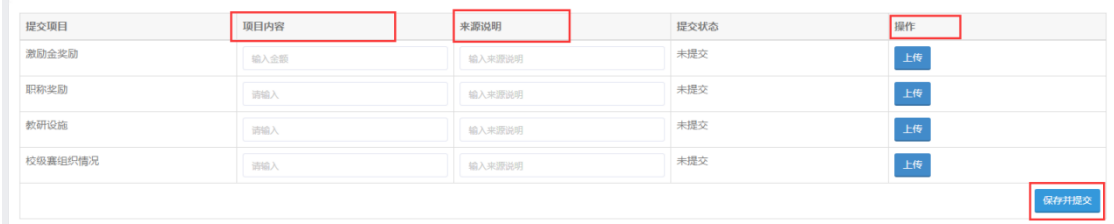

# 四、其他事宜

注意:本使用手册将随比赛进程持续更新,请注意查阅。咨询 请联系:冯玉祯 0531-86180737。

山东省高等学校师资培训中心

2023年11月17日